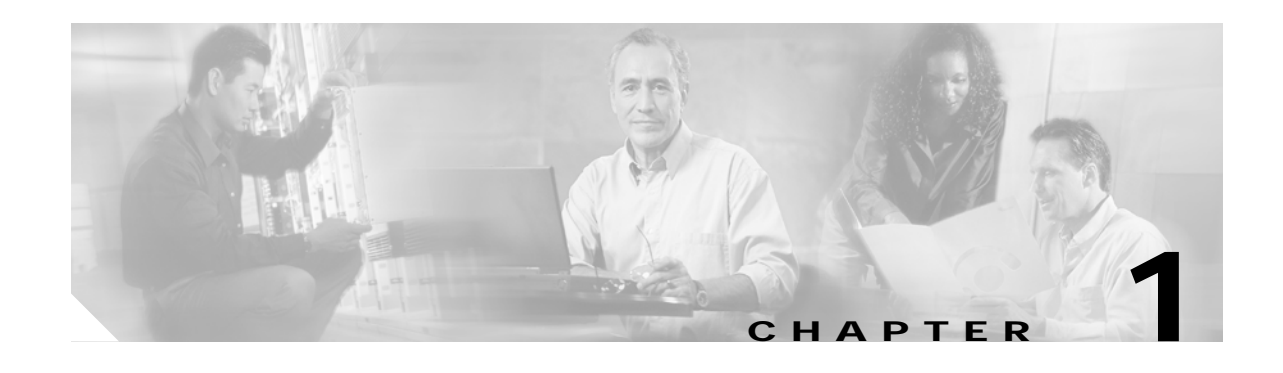

# **Cisco 806 Router and SOHO 71 Router Cabling and Setup**

- **•** [Cisco One-Year Limited Hardware Warranty Terms](#page-1-0)
- **•** [Streamline Installation: Try These Steps First!](#page-2-0)
- **•** [Overview](#page-2-1)
- **•** [Parts List](#page-3-0)
- **•** [Verify the PC Setup](#page-3-1)
- **•** [Connect the Cisco 806 Router or SOHO 71 Router to a PC](#page-4-0)
- **•** [Connect the Router to the Internet](#page-5-0)
- **•** [Connecting a Terminal or PC to the Console Port \(Optional\)](#page-7-0)
- **•** [Connect the Power and Turn On the Router](#page-8-0)
- **•** [Connect to a Website](#page-8-1)
- **•** [Congratulations! You're Done!](#page-9-0)
- **•** [If You Cannot Connect to a Website](#page-9-1)
- **•** [Obtaining Documentation](#page-10-0)
- **•** [Documentation Feedback](#page-11-0)
- **•** [Cisco Product Security Overview](#page-11-1)
- **•** [Obtaining Technical Assistance](#page-12-0)
- **•** [Obtaining Additional Publications and Information](#page-13-0)

## <span id="page-1-0"></span>**Cisco One-Year Limited Hardware Warranty Terms**

There are special terms applicable to your hardware warranty and various services that you can use during the warranty period. Your formal Warranty Statement, including the warranties and license agreements applicable to Cisco software, is available on Cisco.com. Follow these steps to access and download the *Cisco Information Packet* and your warranty and license agreements from Cisco.com.

**1.** Launch your browser, and go to this URL:

[http://www.cisco.com/univercd/cc/td/doc/es\\_inpck/cetrans.htm](http://www.cisco.com/univercd/cc/td/doc/es_inpck/cetrans.htm)

The Warranties and License Agreements page appears.

- **2.** To read the *Cisco Information Packet*, follow these steps:
	- **a.** Click the **Information Packet Number** field, and make sure that the part number 78-5235-03A0 is highlighted.
	- **b.** Select the language in which you would like to read the document.
	- **c.** Click **Go**.

The Cisco Limited Warranty and Software License page from the Information Packet appears.

**d.** Read the document online, or click the **PDF** icon to download and print the document in Adobe Portable Document Format (PDF).

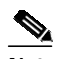

**Note** You must have Adobe Acrobat Reader to view and print PDF files. You can download the reader from Adobe's website: <http://www.adobe.com>

- **3.** To read translated and localized warranty information about your product, follow these steps:
	- **a.** Enter this part number in the Warranty Document Number field:

78-10747-01C0

- **b.** Select the language in which you would like to view the document.
- **c.** Click **Go**.

The Cisco warranty page appears.

**d.** Read the document online, or click the **PDF** icon to download and print the document in Adobe Portable Document Format (PDF).

You can also contact the Cisco service and support website for assistance:

[http://www.cisco.com/public/Support\\_root.shtml.](http://www.cisco.com/public/Support_root.shtml)

#### **Duration of Hardware Warranty**

One (1) Year

#### **Replacement, Repair, or Refund Policy for Hardware**

Cisco or its service center will use commercially reasonable efforts to ship a replacement part within ten (10) working days after receipt of a Return Materials Authorization (RMA) request. Actual delivery times can vary, depending on the customer location.

Cisco reserves the right to refund the purchase price as its exclusive warranty remedy.

#### **To Receive a Return Materials Authorization (RMA) Number**

Contact the company from whom you purchased the product. If you purchased the product directly from Cisco, contact your Cisco Sales and Service Representative.

Complete the information below, and keep it for reference.

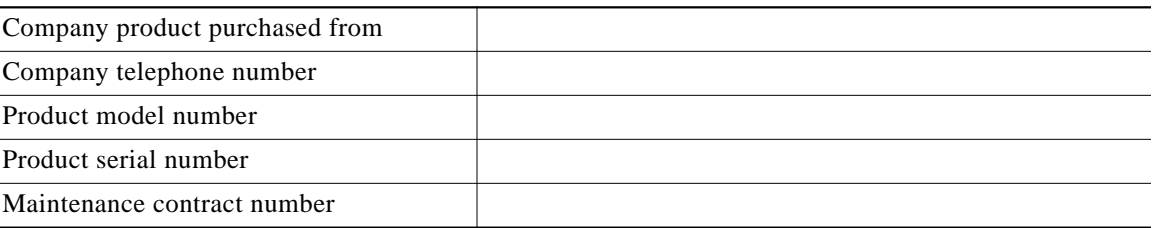

### <span id="page-2-0"></span>**Streamline Installation: Try These Steps First!**

This router is configured for the most common type of installation. To set up the router quickly, perform the following steps:

- **Step 1** Cable the router. Connect your PCs to the router, and connect the router to a broadband modem or to an Ethernet switch. Leave your PCs turned off.
- **Step 2** Connect the power. Connect the AC adapter to the router and plug the AC adapter into a wall socket.
- **Step 3** Start, or restart, a PC that you have connected to the router.
- **Step 4** Give it a try! Start a web browser and connect to a website.

Note If you connected to a website, you're done! If the website did not appear, or if you want more information, use this Quick Start Guide.

### <span id="page-2-1"></span>**Overview**

This document describes the basic process of cabling and configuring the Cisco 806 router and the SOHO 71 router. Refer to the following documents for more information.

- **•** [Cisco 806 and SOHO 71 Hardware Installation Guide](http://www.cisco.com/univercd/cc/td/doc/product/access/acs_fix/806/806hwins/index.htm)
- **•** [Cisco 806 Software Configuration Guide](http://www.cisco.com/univercd/cc/td/doc/product/access/acs_fix/806/806swcg/index.htm)
- **•** [Configuration Note for the Cisco SOHO 71 Router](http://www.cisco.com/univercd/cc/td/doc/product/access/acs_fix/soho/soho71cn.htm)

These documents are available on the World Wide Web. You can access the most current Cisco documentation on the World Wide Web at the following sites:

- **•** <http://www.cisco.com>
- **•** <http://www-china.cisco.com>
- **•** <http://www-europe.cisco.com>

# <span id="page-3-0"></span>**Parts List**

The shipment of your router includes the following items:

- **•** One Cisco 806 router or SOHO 71 router
- **•** Two yellow Ethernet cables
- **•** One blue console cable
- **•** One black power supply
- **•** One black power supply cord
- **•** Cisco 800 and SOHO Series Product Documentation

If any of the items is missing or damaged, contact your customer service representative.

# <span id="page-3-1"></span>**Verify the PC Setup**

Before you begin, verify that each computer that will be connected to the router has an Ethernet network interface card (NIC) installed and that Transmission Control Protocol/Internet Protocol (TCP/IP) has been loaded and configured. For more information on how to configure TCP/IP, refer to the documentation that came with your computer or to the *Cisco Router Web Setup User Guide*, which is available onCisco.com. Turn the PCs off after verifying PC setup.

# <span id="page-4-0"></span>**Connect the Cisco 806 Router or SOHO 71 Router to a PC**

Follow the steps shown in [Figure 1-1 on page 1-13](#page-4-1) to connect the router to a PC. ([Figure 1-1](#page-4-1) shows a Cisco 806 router, but the process is the same for a SOHO 71 router.) The TO HUB/TO PC button should be set to TO PC, the OUT position.

```
\mathscr{P}
```
П

**Note** Leave the PCs that you connect to the router turned off. Don't turn them back on until you have turned the router on.

<span id="page-4-1"></span>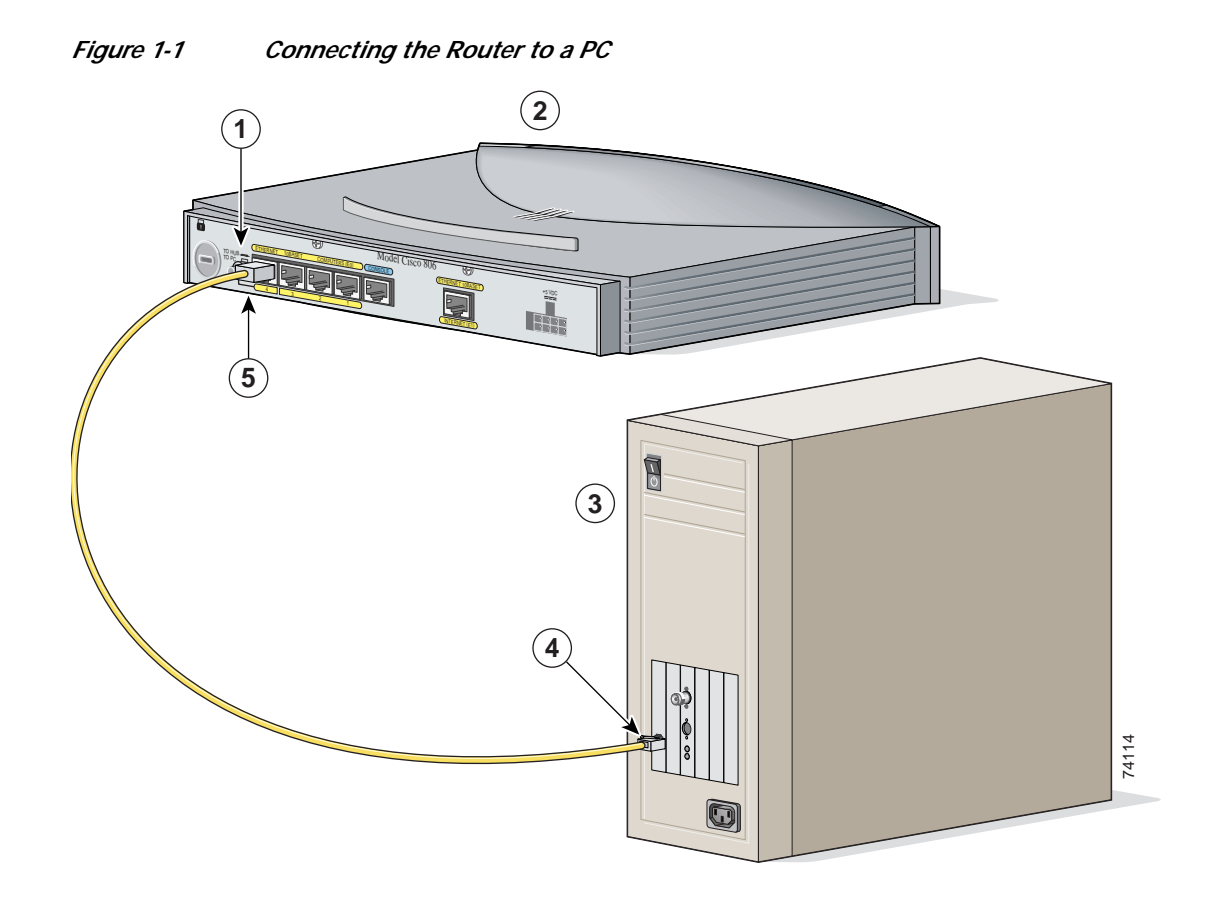

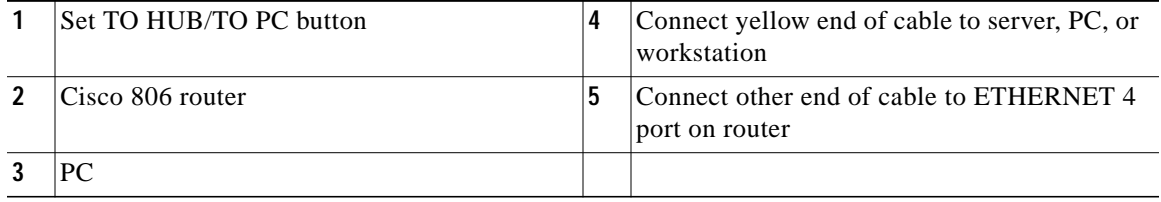

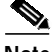

**Note** If you want to connect an Ethernet hub to the router, follow the procedures in the *Cisco 806 Router and SOHO 71 Router Hardware Installation Guide*.

**Cisco 806 and SOHO 71 Router Cabling and Setup**

## <span id="page-5-0"></span>**Connect the Router to the Internet**

This section shows how to connect the router to a digital subscriber line (DSL) modem, cable modem, or Ethernet switch that has a connection to the Internet.

If your connection to the Internet is provided by a DSL modem or by a cable modem, follow the instructions in ["Connecting the Router to a DSL or a Cable Modem"](#page-5-1) to connect the router to the Internet. If your connection to the Internet is provided by an Ethernet switch, follow the instructions in ["Connecting the Router to an Ethernet Switch"](#page-6-0) to connect the router to the Internet.

### <span id="page-5-1"></span>**Connecting the Router to a DSL or a Cable Modem**

If your connection to the Internet is provided by a DSL modem or by a cable modem, perform the steps shown in [Figure 1-2.](#page-5-2) ([Figure 1-2](#page-5-2) shows a Cisco 806 router, but the process is the same for a SOHO 71 router.)

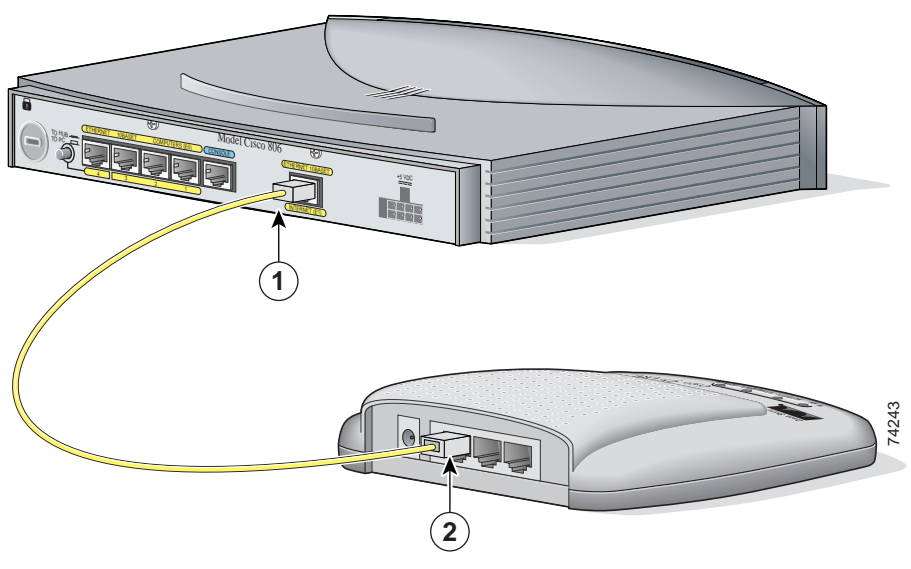

<span id="page-5-2"></span>*Figure 1-2 Connecting the Router to a DSL or a Cable Modem*

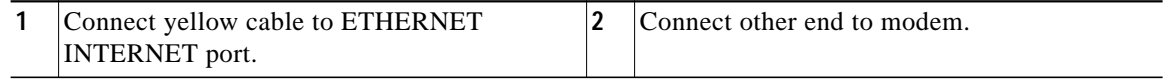

### <span id="page-6-0"></span>**Connecting the Router to an Ethernet Switch**

If your connection to the Internet is provided by an Ethernet switch, follow the steps in [Figure 1-3.](#page-6-1) ([Figure 1-3](#page-6-1) shows a Cisco 806 router, but the process is the same for a SOHO 71 router.)

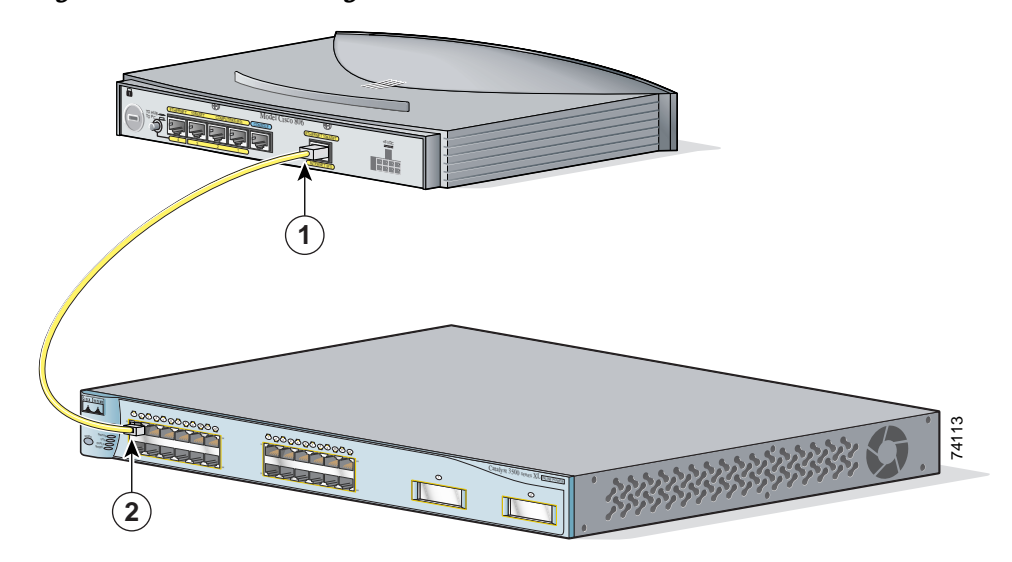

<span id="page-6-1"></span>*Figure 1-3 Connecting the Router to an Ethernet Switch*

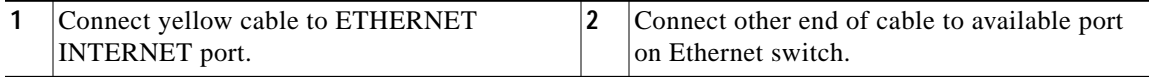

## <span id="page-7-0"></span>**Connecting a Terminal or PC to the Console Port (Optional)**

The CONSOLE port is a service port to which you can connect a terminal or PC in order to configure the software via the command-line interface (CLI) or to troubleshoot problems with the router. To connect a terminal or PC to the CONSOLE port, follow the steps in [Figure 1-4](#page-7-1). ([Figure 1-4](#page-7-1) shows a Cisco 806 router, but the process is the same for a SOHO 71 router.)

<span id="page-7-1"></span>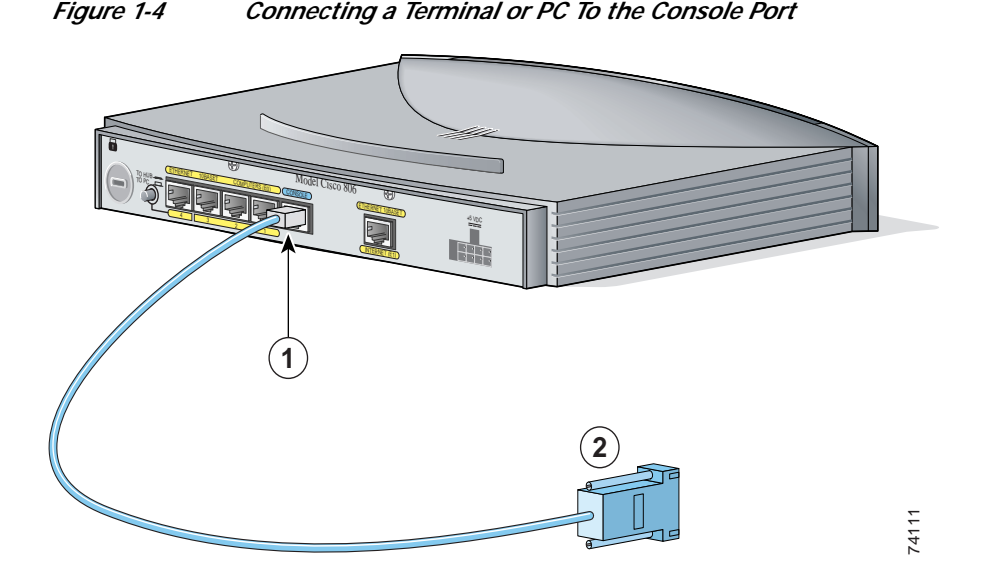

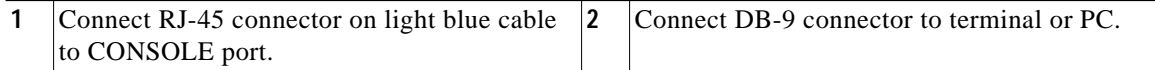

**Note** If, after you turn on the router, you cannot connect to the Internet and connect to a website using a connected PC, it is recommended that you configure the router using the Cisco Router Web Setup (CRWS) software. The CRWS software is installed on your router at the factory. See the ["If You Cannot](#page-9-1) [Connect to a Website" section on page 1-18](#page-9-1) for instructions on starting CRWS.

### <span id="page-8-0"></span>**Connect the Power and Turn On the Router**

Follow the instruction in [Figure 1-5](#page-8-2) to connect the AC adapter to the router. ([Figure 1-5](#page-8-2) shows a Cisco 806 router, but the process is the same for a SOHO 71 router.)

Λ

**Caution** Be sure to use the AC adapter that was supplied with your Cisco router. AC adapters for other Cisco routers will not plug into the power receptacle on the back panel.

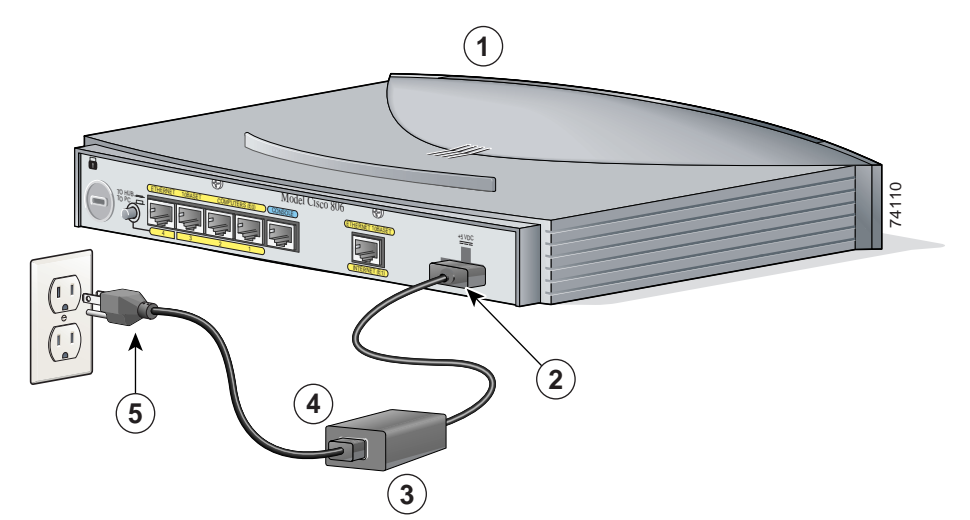

<span id="page-8-2"></span>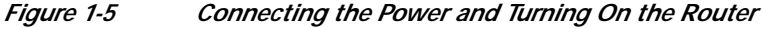

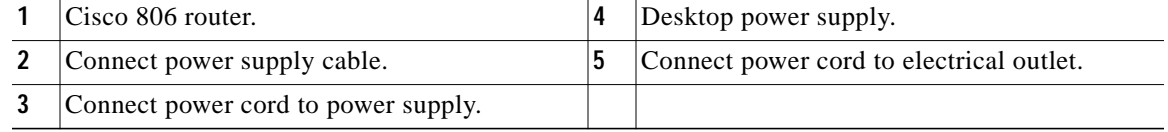

The green OK LED on the front panel of the router lights when you connect the router to a power source. The router is now ready to be used.

If the green OK LED does not turn on, refer to the "Troubleshooting the Router" chapter in the *Cisco 806 Router and SOHO 71 Router Hardware Installation Guide*, available on Cisco.com.

### <span id="page-8-1"></span>**Connect to a Website**

Log into a PC connected to the router, open a web browser, and connect to a website. If you cannot access a website, you must follow the steps in ["If You Cannot Connect to a Website](#page-9-1)." If you successfully accessed a website, you do not need to change the configuration.

## <span id="page-9-0"></span>**Congratulations! You're Done!**

If you connected to a website, you have completed the router setup, and you can continue to use the router. You may want to keep this Quick Start Guide for future reference. If you could not to log into a website, see the next section for information on starting the Cisco Router Web Setup software.

# <span id="page-9-1"></span>**If You Cannot Connect to a Website**

If you can't connect to the Internet using the factory configuration, or if you have loaded new Cisco IOS software on the router since you installed it, you can configure the router using the Cisco Router Web Setup (CRWS) software. The CRWS software is already loaded on the router and is run from a PC connected to the router.

#### **Starting the CRWS Software**

Follow these steps to start the CRWS software:

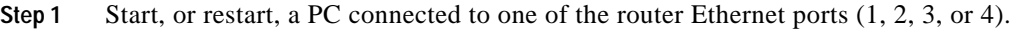

- **Step 2** Open a web browser. Make sure that the browser is set to work in online mode.
	- **•** In Internet Explorer, click the File menu, and verify that the "work offline" option is unchecked.
	- **•** In Netscape, the default selection in the File menu is set to work online.
- **Step 3** Type in the following universal resource locator (URL):

**http://10.10.10.1**

If the CRWS home page does not appear when you enter the URL **http://10.10.10.1**, test the connection between the PC and the router by doing the following:

- **•** Check that the OK LED on the router is on, and check the cable connection between the router and the PC. Be sure that the TO HUB/TO PC button is in the TO PC position.
- **•** If the CRWS home page still does not appear, verify that the web browser's "work offline" option is disabled.
- **•** If the web page still does not appear, verify that your PC is automatically configured to receive an IP address. Follow the instructions in the *Cisco Router Web Setup User Guide*, which is available on Cisco.com.
- **Step 4** Click the Router Setup link in the Cisco Router Web Setup home page, and follow the instructions that appear in the page that is displayed.
- **Step 5** When you complete setup using CRWS, connect to another website, using the connected PC. Setup is complete, and you can continue using the router.

# <span id="page-10-0"></span>**Obtaining Documentation**

Cisco documentation and additional literature are available on Cisco.com. Cisco also provides several ways to obtain technical assistance and other technical resources. These sections explain how to obtain technical information from Cisco Systems.

#### **Cisco.com**

You can access the most current Cisco documentation at this URL:

<http://www.cisco.com/univercd/home/home.htm>

You can access the Cisco website at this URL:

<http://www.cisco.com>

You can access international Cisco websites at this URL:

[http://www.cisco.com/public/countries\\_languages.shtml](http://www.cisco.com/public/countries_languages.shtml)

#### **Documentation DVD**

Cisco documentation and additional literature are available in a Documentation DVD package, which may have shipped with your product. The Documentation DVD is updated regularly and may be more current than printed documentation. The Documentation DVD package is available as a single unit.

Registered Cisco.com users (Cisco direct customers) can order a Cisco Documentation DVD (product number DOC-DOCDVD=) from the Ordering tool or Cisco Marketplace.

Cisco Ordering tool:

<http://www.cisco.com/en/US/partner/ordering/>

Cisco Marketplace:

<http://www.cisco.com/go/marketplace/>

#### **Ordering Documentation**

You can find instructions for ordering documentation at this URL:

[http://www.cisco.com/univercd/cc/td/doc/es\\_inpck/pdi.htm](http://www.cisco.com/univercd/cc/td/doc/es_inpck/pdi.htm)

You can order Cisco documentation in these ways:

**•** Registered Cisco.com users (Cisco direct customers) can order Cisco product documentation from the Ordering tool:

<http://www.cisco.com/en/US/partner/ordering/>

**•** Nonregistered Cisco.com users can order documentation through a local account representative by calling Cisco Systems Corporate Headquarters (California, USA) at 408 526-7208 or, elsewhere in North America, by calling 1 800 553-NETS (6387).

# <span id="page-11-0"></span>**Documentation Feedback**

You can send comments about technical documentation to bug-doc@cisco.com.

You can submit comments by using the response card (if present) behind the front cover of your document or by writing to the following address:

Cisco Systems Attn: Customer Document Ordering 170 West Tasman Drive San Jose, CA 95134-9883

We appreciate your comments.

## <span id="page-11-1"></span>**Cisco Product Security Overview**

Cisco provides a free online Security Vulnerability Policy portal at this URL:

[http://www.cisco.com/en/US/products/products\\_security\\_vulnerability\\_policy.html](http://www.cisco.com/en/US/products/products_security_vulnerability_policy.html)

From this site, you can perform these tasks:

- **•** Report security vulnerabilities in Cisco products.
- **•** Obtain assistance with security incidents that involve Cisco products.
- **•** Register to receive security information from Cisco.

A current list of security advisories and notices for Cisco products is available at this URL:

<http://www.cisco.com/go/psirt>

If you prefer to see advisories and notices as they are updated in real time, you can access a Product Security Incident Response Team Really Simple Syndication (PSIRT RSS) feed from this URL:

[http://www.cisco.com/en/US/products/products\\_psirt\\_rss\\_feed.html](http://www.cisco.com/en/US/products/products_psirt_rss_feed.html)

### **Reporting Security Problems in Cisco Products**

Cisco is committed to delivering secure products. We test our products internally before we release them, and we strive to correct all vulnerabilities quickly. If you think that you might have identified a vulnerability in a Cisco product, contact PSIRT:

- **•** Emergencies—[security-alert@cisco.com](mailto:security-alert@cisco.com)
- **•** Nonemergencies—[psirt@cisco.com](mailto:psirt@cisco.com)

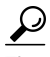

**Tip** We encourage you to use Pretty Good Privacy (PGP) or a compatible product to encrypt any sensitive information that you send to Cisco. PSIRT can work from encrypted information that is compatible with PGP versions 2.*x* through 8.*x*.

Never use a revoked or an expired encryption key. The correct public key to use in your correspondence with PSIRT is the one that has the most recent creation date in this public key server list:

<http://pgp.mit.edu:11371/pks/lookup?search=psirt%40cisco.com&op=index&exact=on>

In an emergency, you can also reach PSIRT by telephone:

- **•** 1 877 228-7302
- **•** 1 408 525-6532

### <span id="page-12-0"></span>**Obtaining Technical Assistance**

For all customers, partners, resellers, and distributors who hold valid Cisco service contracts, Cisco Technical Support provides 24-hour-a-day, award-winning technical assistance. The Cisco Technical Support Website on Cisco.com features extensive online support resources. In addition, Cisco Technical Assistance Center (TAC) engineers provide telephone support. If you do not hold a valid Cisco service contract, contact your reseller.

#### **Cisco Technical Support Website**

The Cisco Technical Support Website provides online documents and tools for troubleshooting and resolving technical issues with Cisco products and technologies. The website is available 24 hours a day, 365 days a year, at this URL:

<http://www.cisco.com/techsupport>

Access to all tools on the Cisco Technical Support Website requires a Cisco.com user ID and password. If you have a valid service contract but do not have a user ID or password, you can register at this URL:

<http://tools.cisco.com/RPF/register/register.do>

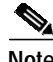

**Note** Use the Cisco Product Identification (CPI) tool to locate your product serial number before submitting a web or phone request for service. You can access the CPI tool from the Cisco Technical Support Website by clicking the **Tools & Resources** link under Documentation & Tools. Choose **Cisco Product Identification Tool** from the Alphabetical Index drop-down list, or click the **Cisco Product Identification Tool** link under Alerts & RMAs. The CPI tool offers three search options: by product ID or model name; by tree view; or for certain products, by copying and pasting **show** command output. Search results show an illustration of your product with the serial number label location highlighted. Locate the serial number label on your product and record the information before placing a service call.

#### **Submitting a Service Request**

Using the online TAC Service Request Tool is the fastest way to open S3 and S4 service requests. (S3 and S4 service requests are those in which your network is minimally impaired or for which you require product information.) After you describe your situation, the TAC Service Request Tool provides recommended solutions. If your issue is not resolved using the recommended resources, your service request is assigned to a Cisco TAC engineer. The TAC Service Request Tool is located at this URL:

<http://www.cisco.com/techsupport/servicerequest>

For S1 or S2 service requests or if you do not have Internet access, contact the Cisco TAC by telephone. (S1 or S2 service requests are those in which your production network is down or severely degraded.) Cisco TAC engineers are assigned immediately to S1 and S2 service requests to help keep your business operations running smoothly.

To open a service request by telephone, use one of the following numbers:

Asia-Pacific: +61 2 8446 7411 (Australia: 1 800 805 227) EMEA: +32 2 704 55 55 USA: 1 800 553-2447

For a complete list of Cisco TAC contacts, go to this URL:

<http://www.cisco.com/techsupport/contacts>

#### **Definitions of Service Request Severity**

To ensure that all service requests are reported in a standard format, Cisco has established severity definitions.

Severity 1 (S1)—Your network is "down," or there is a critical impact to your business operations. You and Cisco will commit all necessary resources around the clock to resolve the situation.

Severity 2 (S2)—Operation of an existing network is severely degraded, or significant aspects of your business operation are negatively affected by inadequate performance of Cisco products. You and Cisco will commit full-time resources during normal business hours to resolve the situation.

Severity 3 (S3)—Operational performance of your network is impaired, but most business operations remain functional. You and Cisco will commit resources during normal business hours to restore service to satisfactory levels.

Severity 4 (S4)—You require information or assistance with Cisco product capabilities, installation, or configuration. There is little or no effect on your business operations.

### <span id="page-13-0"></span>**Obtaining Additional Publications and Information**

Information about Cisco products, technologies, and network solutions is available from various online and printed sources.

**•** Cisco Marketplace provides a variety of Cisco books, reference guides, and logo merchandise. Visit Cisco Marketplace, the company store, at this URL:

<http://www.cisco.com/go/marketplace/>

**•** *Cisco Press* publishes a wide range of general networking, training and certification titles. Both new and experienced users will benefit from these publications. For current Cisco Press titles and other information, go to Cisco Press at this URL:

<http://www.ciscopress.com>

**•** *Packet* magazine is the Cisco Systems technical user magazine for maximizing Internet and networking investments. Each quarter, Packet delivers coverage of the latest industry trends, technology breakthroughs, and Cisco products and solutions, as well as network deployment and troubleshooting tips, configuration examples, customer case studies, certification and training information, and links to scores of in-depth online resources. You can access Packet magazine at this URL:

<http://www.cisco.com/packet>

**•** *iQ Magazine* is the quarterly publication from Cisco Systems designed to help growing companies learn how they can use technology to increase revenue, streamline their business, and expand services. The publication identifies the challenges facing these companies and the technologies to help solve them, using real-world case studies and business strategies to help readers make sound technology investment decisions. You can access iQ Magazine at this URL:

#### <http://www.cisco.com/go/iqmagazine>

**•** *Internet Protocol Journal* is a quarterly journal published by Cisco Systems for engineering professionals involved in designing, developing, and operating public and private internets and intranets. You can access the Internet Protocol Journal at this URL:

<http://www.cisco.com/ipj>

**•** World-class networking training is available from Cisco. You can view current offerings at this URL:

<http://www.cisco.com/en/US/learning/index.html>

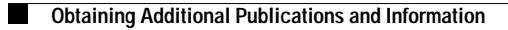

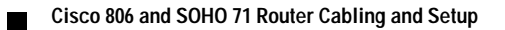